# **UNHCR**

# Annual Statistical Report 2018

# Online Data Entry User Guide

Date: 1 February 2019 Version: 2.0

# Annual Statistical Report Online Data Entry User Guide

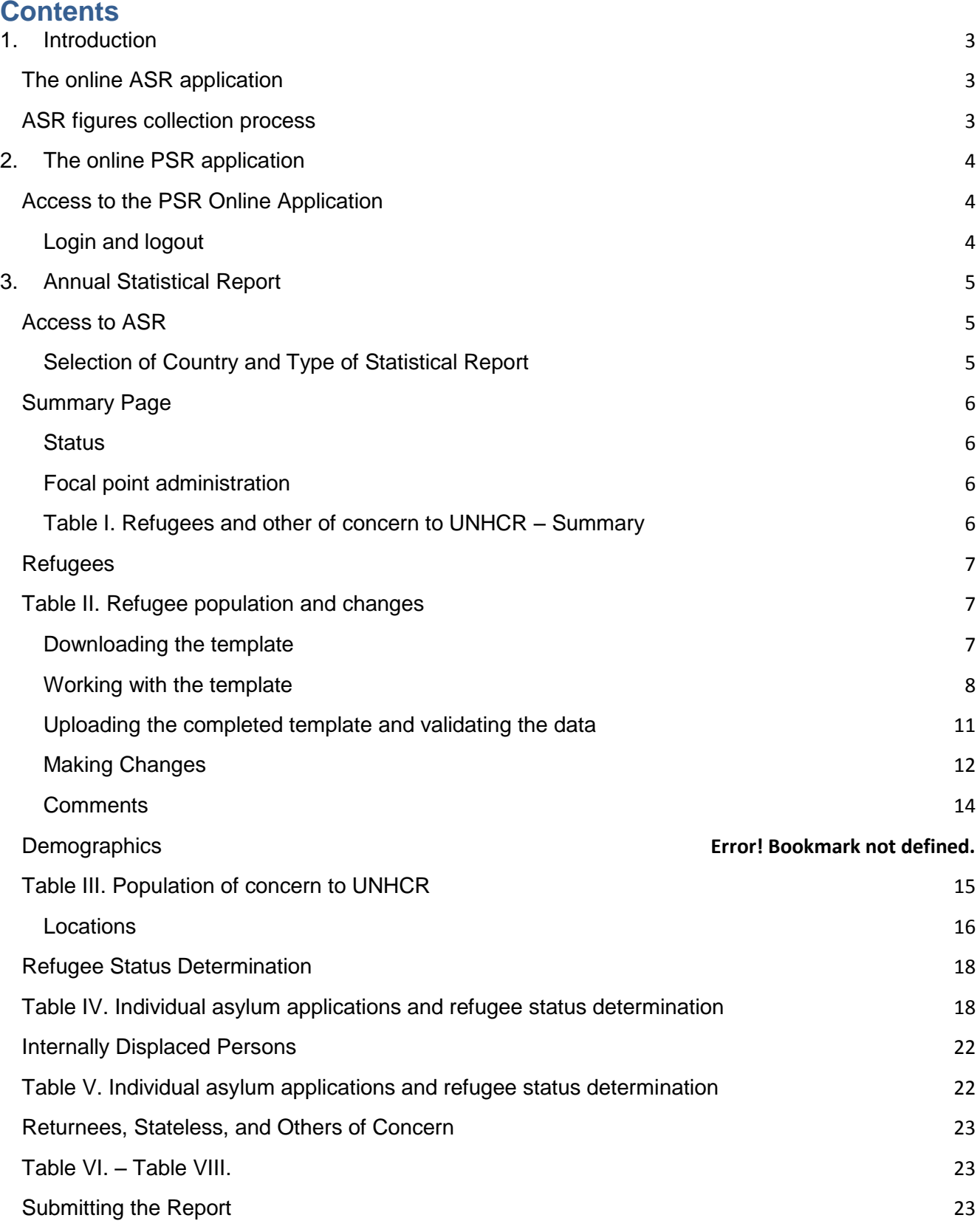

# <span id="page-2-0"></span>1. Introduction

# <span id="page-2-1"></span>The online ASR application

Population Statistical Reference (PSR) is UNHCR's platform for collection of data on UNHCR's population of concern globally. It has three components: Annual Statistical Report (ASR); Mid-Year Statistical Reports (MYSR) and Planning Figures (PF). UNHCR started collection of population data using online PSR platform in February 2015. In 2019, the PSR was updated to address requests from the field offices and to make the system more user-friendly for the staff responsible for ASR/MYSR in the country offices.

This document provides guidance for PSR's **ASR module v. 2.** Further instructions, FAQs and an introduction video can be found in the 'Instructions' section of the website. Please also refer to the **ASR Guidelines** document for reference on definitions used for reporting population statistics.

The 2018 ASR collection process will occur from **February 1 st to February 28th, 2019.** The ASR form should be submitted no later than the specified deadline. If the country office cannot meet this deadline, please inform Headquarters (FICSS in DPSM) by email about the reason for the delay and the expected date of submission. Operations that have challenges to complete ASRs within the given timeline will have exceptional extensions.

For requests of extensions or other ASR questions or concerns, contact the Field Information and Coordination Support Section (FICSS) in DPSM at hqcs00@unhcr.org or PSRHQ@unhcr.org.

<span id="page-2-2"></span>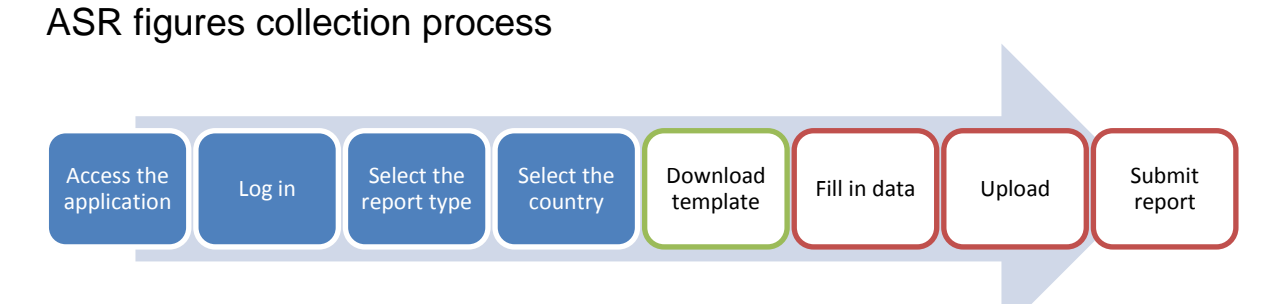

#### During the ASR collection process, you, as a user, can access country pages, download the table templates, offline modify data in the excel template, upload the tables as often as needed. ASR Tables are uploaded independently. Once all data is properly uploaded, you can submit the country report to be reviewed by FICSS.

Once the report is submitted, you will still be able to access the saved data in read-only mode but will not be able to provide any further modifications. If any updates are needed after the report is submitted, please contact FICSS and request to re-open ASR for changes.

# <span id="page-3-0"></span>2. The online PSR application

# <span id="page-3-1"></span>Access to the PSR Online Application

The application is available at <https://popdata.unhcr.org/>

### <span id="page-3-2"></span>Login and logout

The PSR application is using the UNHCR common credentials system. You can use the same credentials they use to access Outlook or other shared UNHCR resources. Your username is the first part of your email address without @unhcr.org (i.e. **username**@unhcr.org).

If you are a new user or if you cannot log in to the PSR application, you can request access by contacting FICSS using the e-mail addresses provided in chapter one of this guide.

To login, click on the 'login' hyperlink from the top menu bar, on the right-hand side.

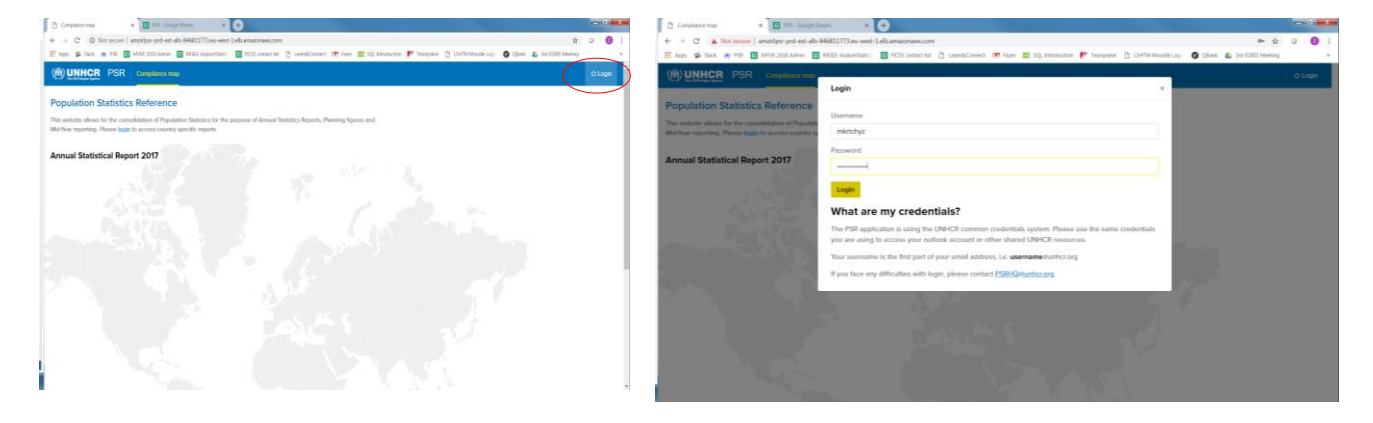

To logout from the online application click the logout hyperlink in the menu bar at the right end.

#### General Instructions

The blue main menu bar is available on all pages and offers the following options:

- PSR: to go back to the Home Page of PSR, where users may access instructions, manuals, and a video on how to use the application.
- Compliance Map
- ASR: with countries as a drop-down menu
- MYSR: available soon
- Planning Figures: available soon
- User: the logged in user name
- Logout: to logout

The bottom of each page has an e-mail link for support.

Copyright © UNHCR 2019 **(6) UNHCR** Population Statistics Reference Contact & Support: PSRHQ@unhcr.org

# <span id="page-4-0"></span>3. Annual Statistical Report

## <span id="page-4-1"></span>Access to ASR Data

Once logged in, you will see three tabs for specific report ASR, MYSR or PF. At this time (Feb 2019), the user can only provide data for ASR. Select the ASR tab and a drop-down menu with countries will appear.

You can only modify data for the country/countries for which you are responsible. However, you will also have read-only access to any other listed country, even if you do not have an ASR data entry role for the country. On drop-down list, the countries that you are permitted to modify data will appear first, above the dotted line. You can see all other countries for which you can have read-only access below the dotted line.

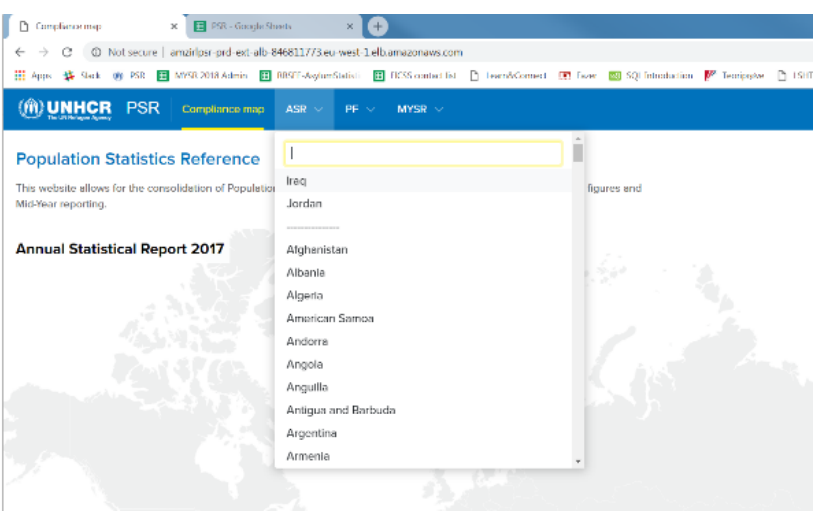

## <span id="page-4-2"></span>Selection of Country and Type of Statistical Report

Select the country to be used for reporting the statistics from the drop-down list of countries. The country ASR home page will have the following look.

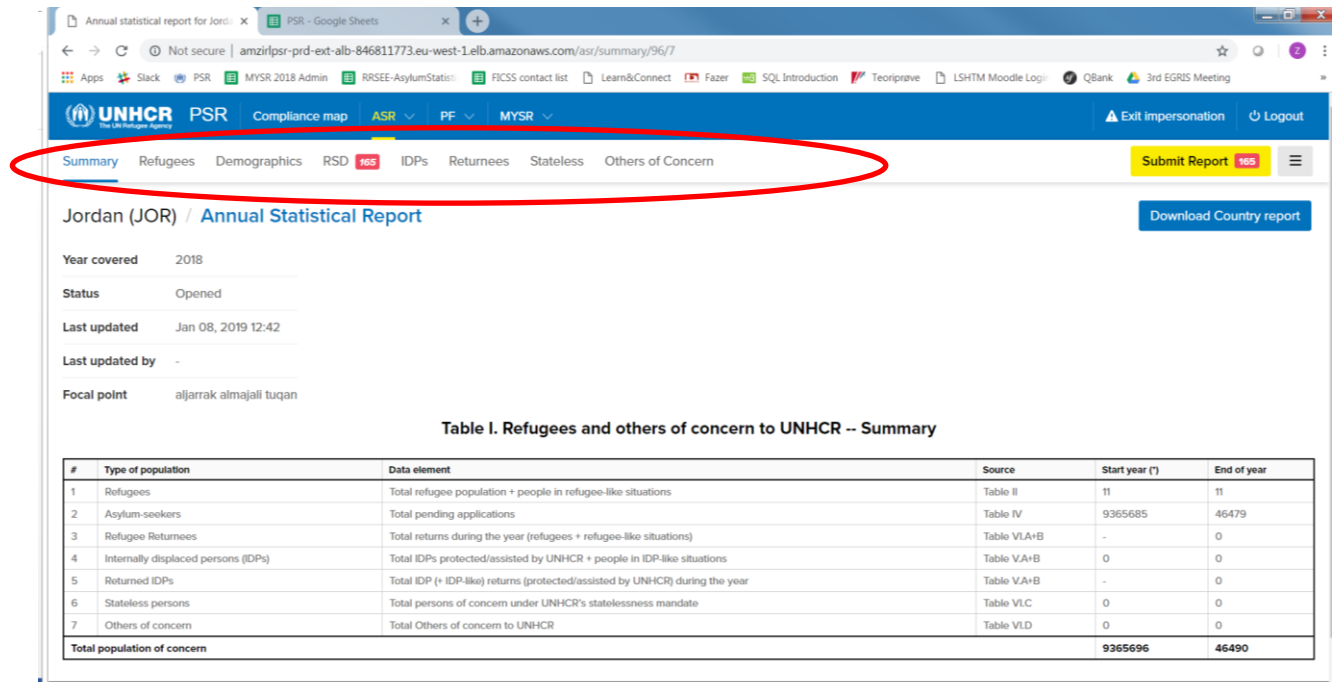

The menu below the blue main menu displays tables that you need to complete for ASR. This includes the following pages:

- Summary table
- Refugees table
- Demographics table
- RSD table (refugee status determination)
- IDPs table (internally displaced persons)
- Returnees table
- Stateless table
- Others of concern table

Details to complete each of the tables are provided in this manual.

# <span id="page-5-0"></span>Summary Page

#### <span id="page-5-1"></span>**Status**

The status of the statistical report can be:

- Open –you are able to download/upload tables, add comments, etc.
- Review after pressing 'submit' button the status will be changed to 'review'. This means that the FICSS team is reviewing the statistical report. The FICSS will get back to the focal points if there are any inconsistencies in the data or if further clarifications needed. FICSS may re-open the statistical report if there are any further inputs are needed from the country team.
- Final the statistical report will be set to final, after review by FICSS if no further actions are anticipated. FICSS may re-open the statistical report if there is a need to update statistical reports.
- Closed statistical report for all countries will be closed after completion of analysis and before publication of data.

#### <span id="page-5-2"></span>Focal point administration

The Focal Point Administration for the specified country is accessed through the header component of ASR here. To Create or Edit Focal Point details, click on the 'Users' hyperlink under the 'Administration' tab.

#### Note: This link is active only for authorized users, who are assigned 'Administrative' role for PSR. The focal points for a specific country can be added/removed by contacting FICSS.

#### <span id="page-5-3"></span>Table I. Refugees and other of concern to UNHCR – Summary

This part shows an overview of all existing reports with summary data. The data are not editable on this page, they need to be edited in the corresponding table for each population of concern.

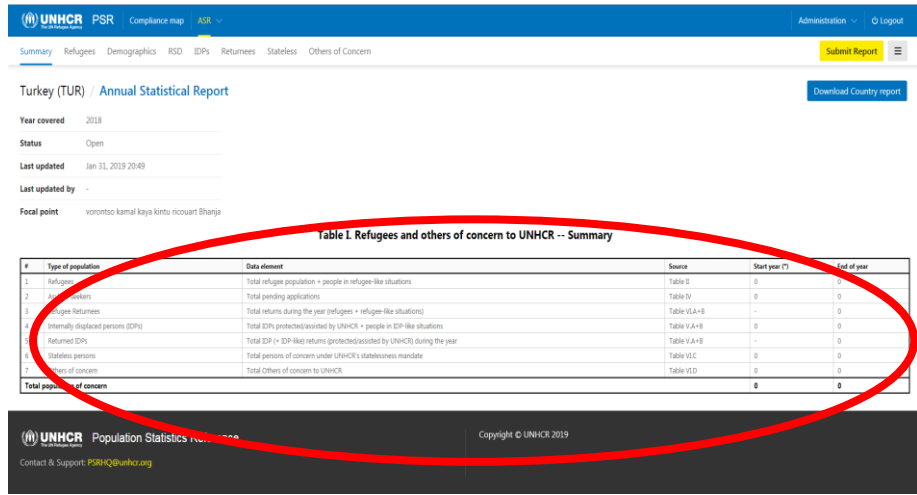

The header component of the ASR summary page/table displays summary information, which includes: the year covered by the statistical report, status of the report (open, review, final closed), last update date, and the last update by the date and the focal point.

### <span id="page-6-0"></span>Refugees

## <span id="page-6-1"></span>Table II. Refugee population and changes

#### <span id="page-6-2"></span>Downloading the template

Click on Refugees (second left tab after 'Summary' under the blue main menu) tab to start inputting data for the statistical report.

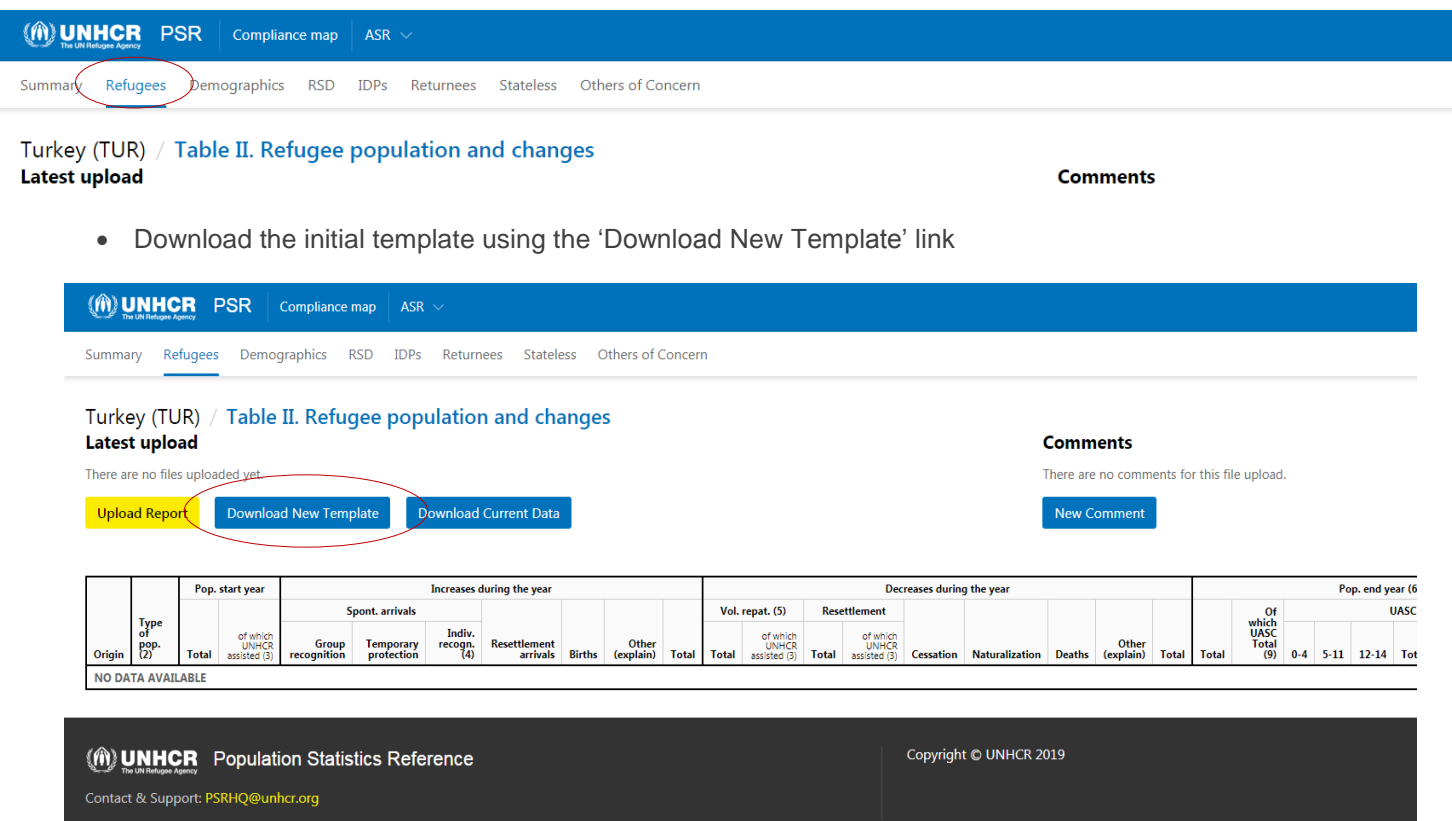

All data in this version of PSR are entered offline. In order to input the data, download the template for a particular table. Save the template on your working directory and enter all the data into this template. After you finish the data entry, upload the data through 'Upload Report' link. When clicking on the 'Download New Template' link, as shown above, open excel template.

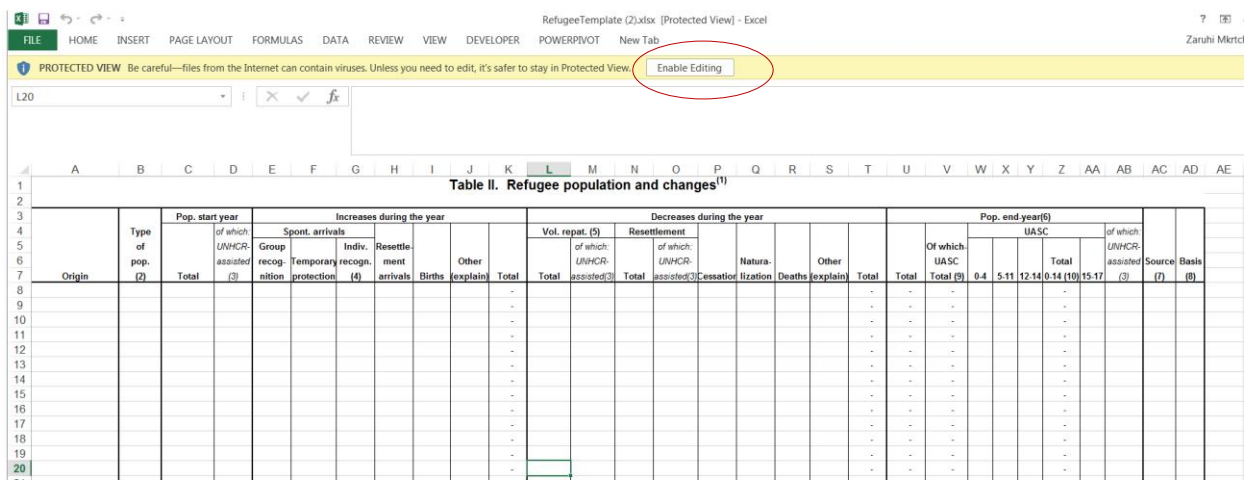

In order to save the file, click the 'enable editing' button, as shown on the picture. Save the file on your working directory.

Use the following rules when naming the file **tablename\_country\_v1**. For example: **REF\_IRQ\_V1.xlsx**

Do not change the version of the excel spreadsheet and keep the file in .xlsx format.

After you finish the data entry, upload the data through 'Upload Report' link.

#### <span id="page-7-0"></span>Working with the template

As described above, you will work offline on the excel template downloaded for each table of the statistical report.

For most of the tables for all countries, the start year figures will be pre-populated based on endyear figures of the previously submitted statistical report. You need to cross-check the numbers with the recent statistics you have and make changes where appropriate.

Almost all columns require numeric values (i.e. cell where you are allowed to enter numbers). You will be able to input a text value in the cell, however when you upload your file you will get validation error message and your file will not be uploaded! You can only enter numbers.

Make sure to write numbers only in numeric values, without spaces or other signs! You cannot write 23123 as 23,123 or 23.123 or 23 123

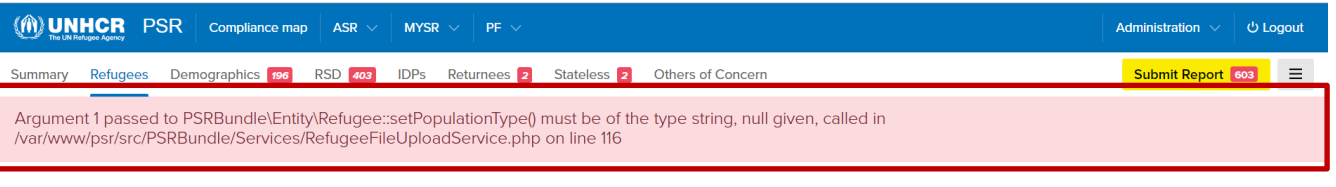

Denmark (DEN) / Table II. Refugee population and changes Latest upload

Comments

Some columns have drop-down menus with options you can use in the particular fields. The values in these columns are restricted only to those which are available in the drop-down menu and other values are not accepted. In the Refugees template, the columns Origin and Type of population, as well as the Source and Basis column have drop-down menus with possible options. If you enter a value in these fields you will receive warning message and will not be allowed to move forward.

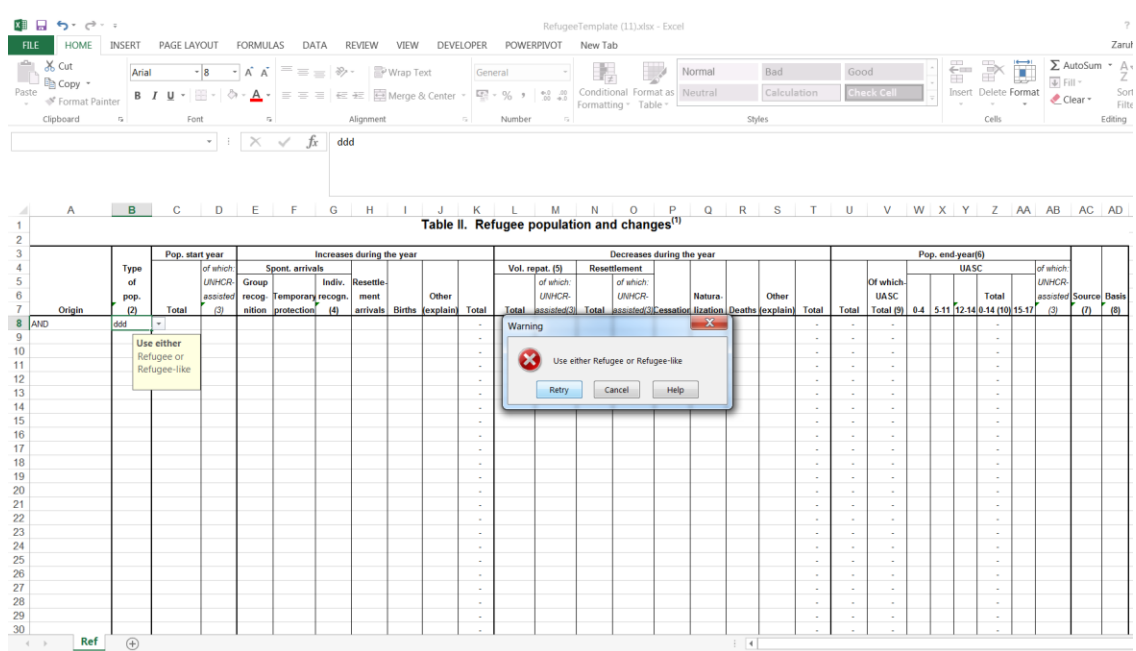

Some columns in the excel template include formulas. In the Refugees Table these are the following fields:

- Totals for all columns
- Total increases during the year
- Total decreases during the year
- Total end-year population
- Total UASC population
- Total 0-14 population

Add and deleted rows as necessary into the template. Do not delete the **Totals** row or add new columns.

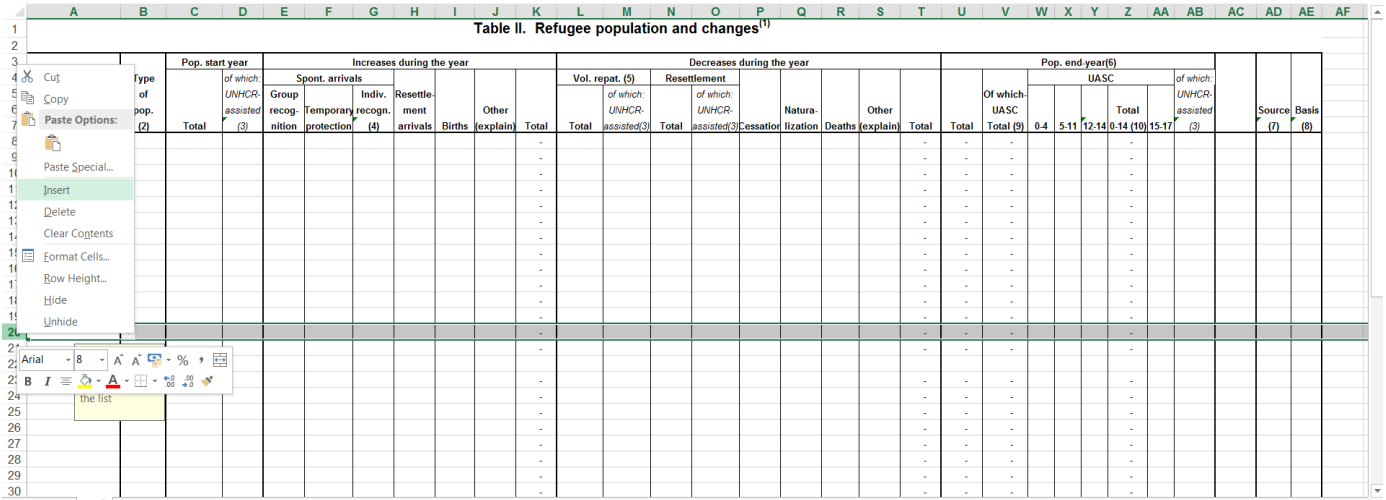

The codes for drop-down menu for Source and Basis columns (columns 7 and 8 in the refugee table) as follows:

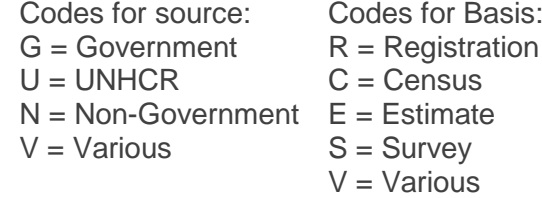

The codes are also available in the notes to the cell. Click on the cell to view the note.

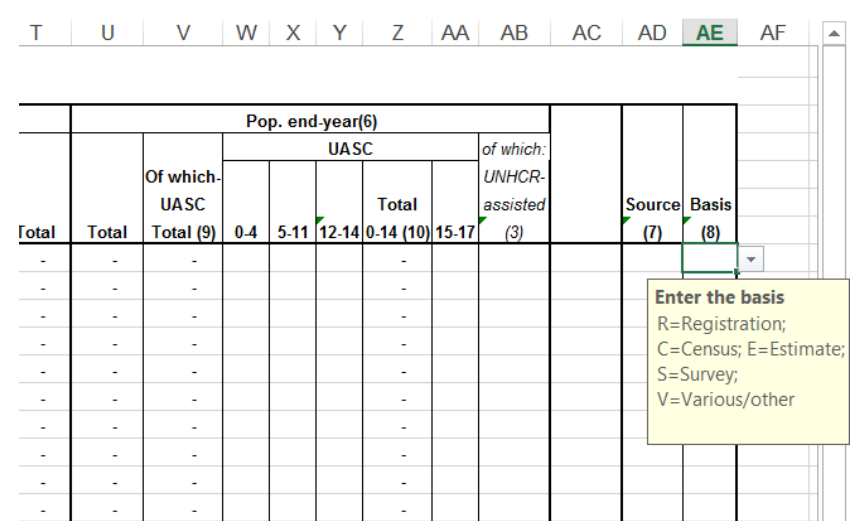

The excel template has notes indicated by superscript numbers. Some important notes are displayed under Notes below the table.

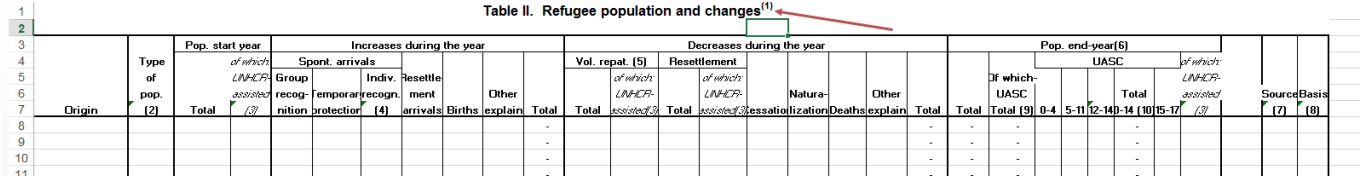

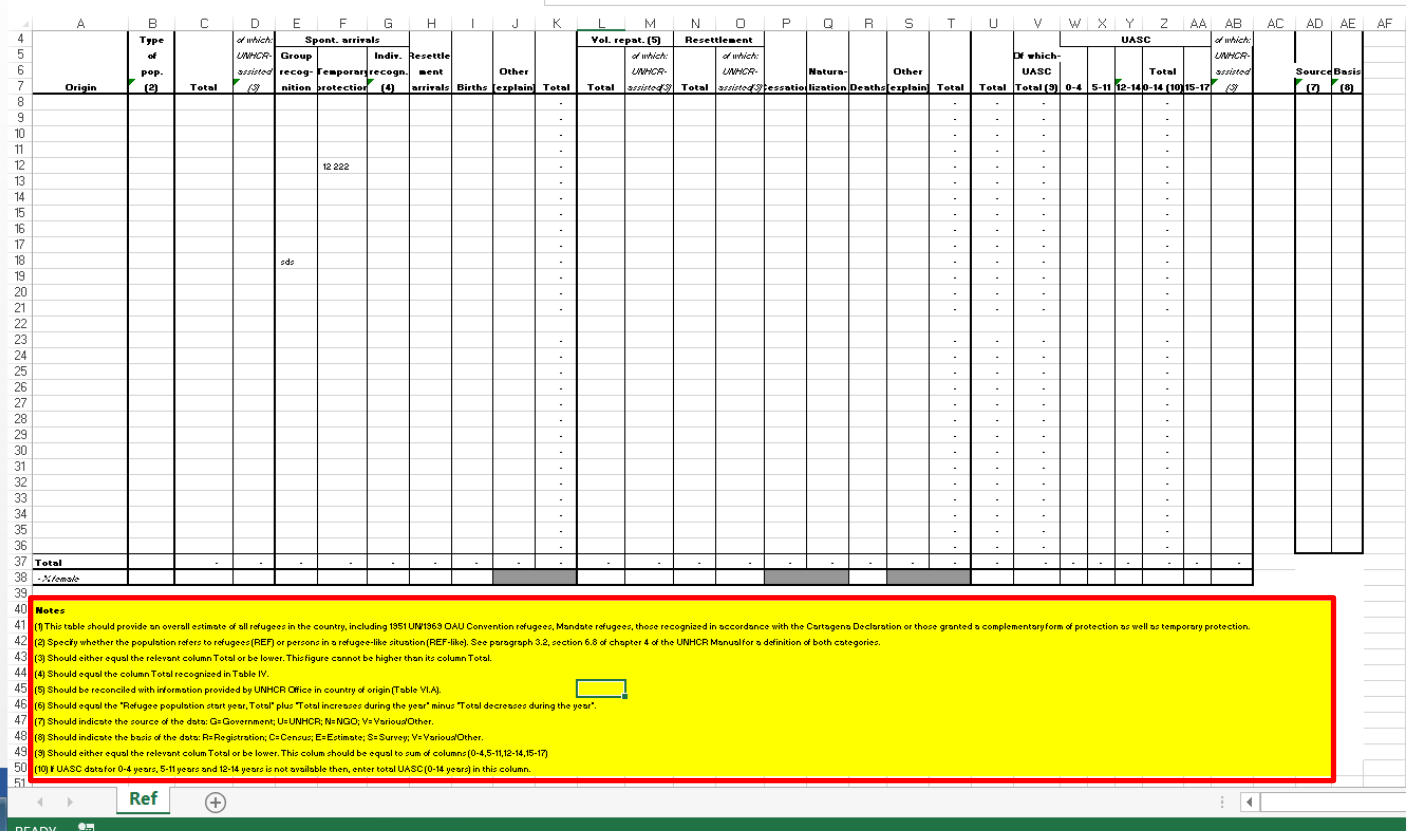

<span id="page-10-0"></span>Uploading the completed template and validating the data

After you enter the offline data entry into the excel template, you need to upload the data through 'Upload Report' link.

(M) UNHCR PSR | Compliance map | ASR Administration ပဲ Logout Summary Refugees Demographics RSD IDPs Returnees Stateless Others of Concern Submit Report  $\equiv$ Turkey (TUR) / Table II. Refugee population and changes Latest upload **Comments** s uploaded yet There are no comments for this file upload Download New Template **Upload Report** Download Current Data New Comment Increases during the year Decreases during the year Pop. end year (6) .<br>Pop. start year Vol. repat. (5) Spont. a Of<br>
which<br>
UASC<br>
Total<br>
(9) of<br>which<br>UNHCR<br>assisted Typ Indiv.<br>recogn. Resettlement<br>arrivals Births  $\frac{pop}{2}$ **Temporary**<br>protection Other<br>(explain) Tota Other<br>colain  $0.4$ 5-11 12-14 Total 0-14 (10) 15-17 Tota ٠L. NO DATA AVAILABLE Copyright © UNHCR 2019 **(1) UNHCR** Population Statistics Reference Contact & Support: PSRHQ@unhcr.org

Click the yellow 'Upload Report' link on the corresponding page.

A dialog box will appear, as shown below. Click the yellow 'Choose file' button. Your computer will open a system dialog box. Select the file for upload and click 'Open'.

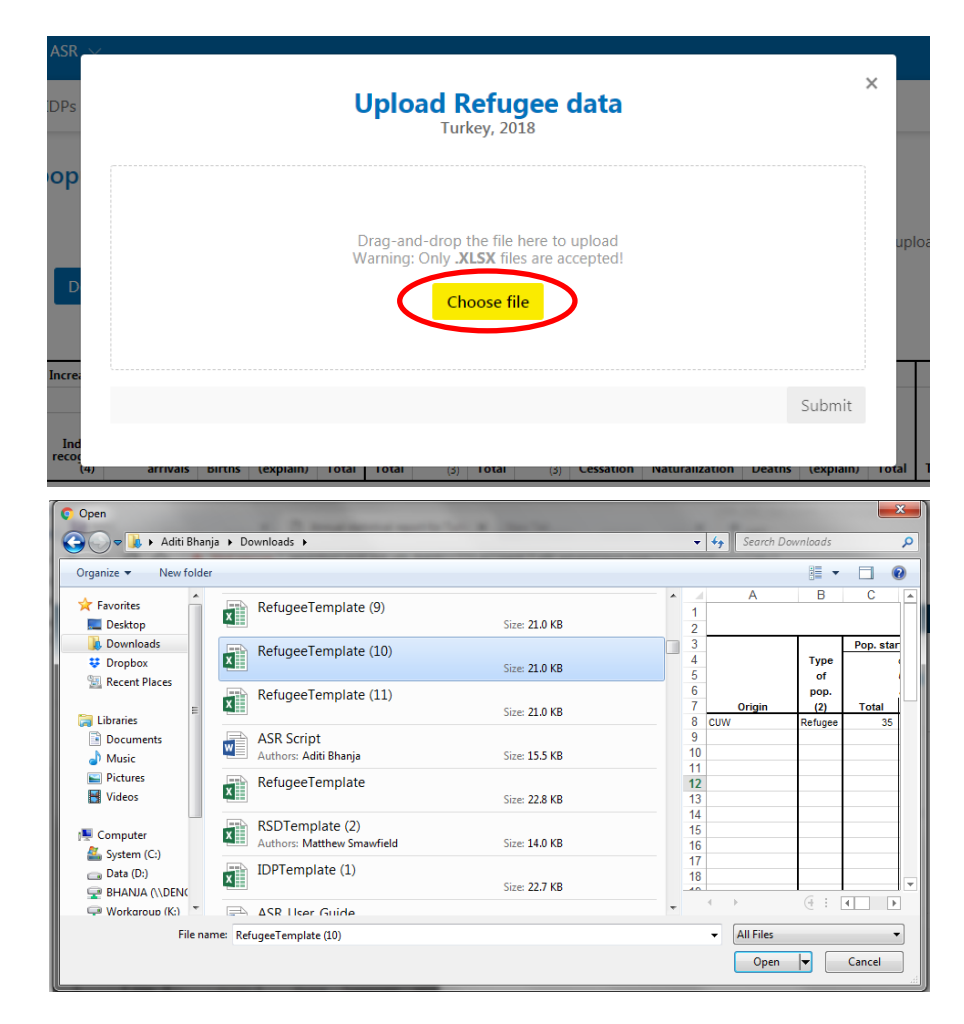

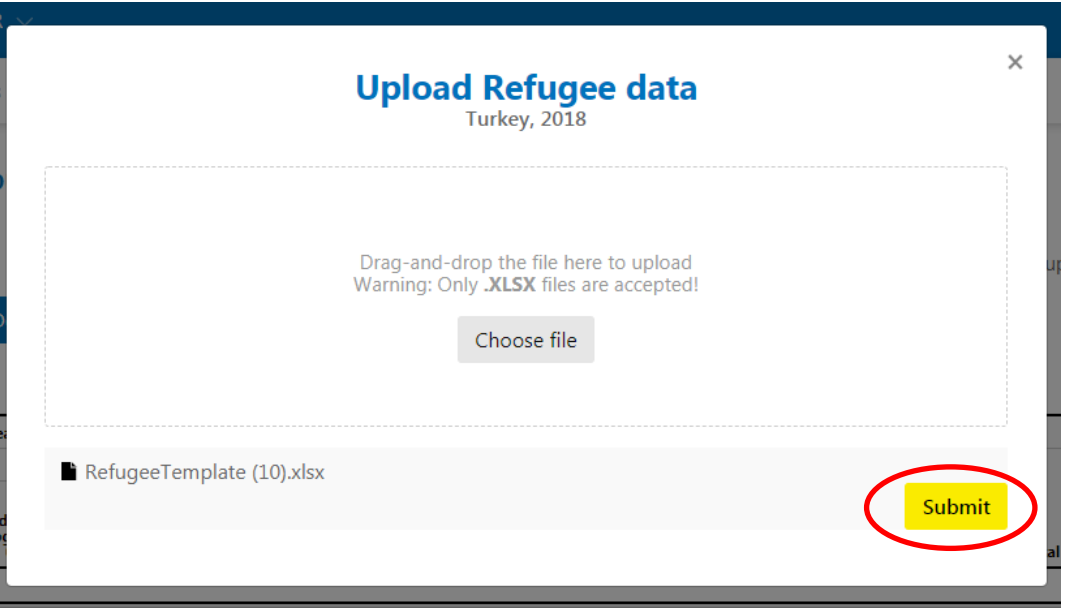

The dialog box will change. Click the submit button to complete the upload.

The submit button will upload the file into the PSR but will not submit it for review. You will be able to upload other versions of the file as many times as you need to before submitting the report.

If you see errors that are highlighted in red, you need to go back to your excel data, review the errors and make appropriate changes. For example in the picture below there are the following issues:

- Start-year assisted population cannot be more than the total start-year population.
- Voluntarily repatriated population assisted by UNHCR cannot be more that the total voluntarily repatriated population.
- Total decreased population should be equal to the sum of all numbers reported in each category.
- Basis is missing.

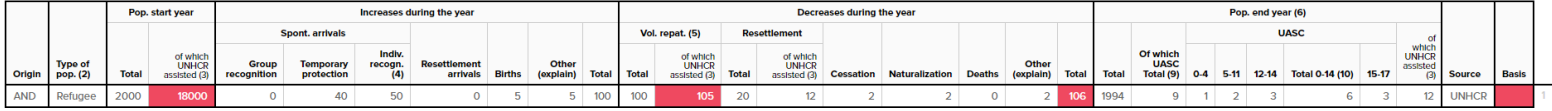

For some sub-groups, the totals are calculated cells, however, the template allows changes, to provide flexibility for some situations, where only totals are known. You are recommended not to change the calculated field, unless the data to calculate the total is not available and you can only provide totals.

After you address all the issues, you need to re-upload your data. This can be/should be done as many times as needed to provide the most reliable data.

#### <span id="page-11-0"></span>Making Changes

When making changes to the data, you need to make the changes offline in Excel. To download the data that are in the table on the page, click the 'Download Current Data' link on the page. This allows you to work off the version of the data that is corrected by the PSR application i.e. if you enter totals that do not match the sums of the other data you entered, the application will automatically re-total the numbers you provided in the other cells.

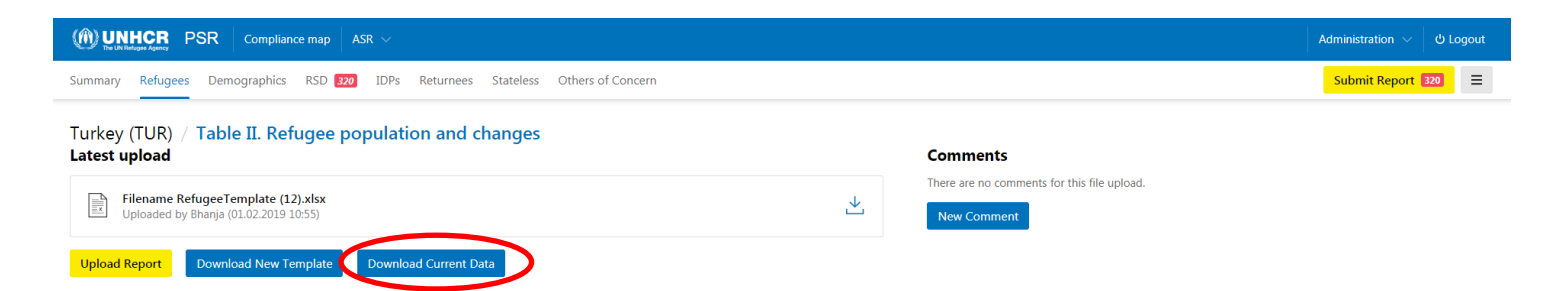

To make changes to the file that you last uploaded, click the download icon next to the file name on the page.

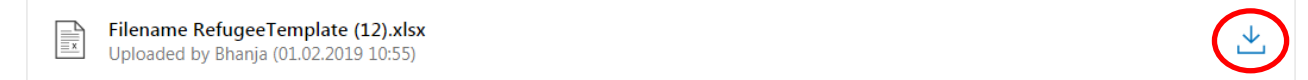

If you have upload multiple files, you can download files that you uploaded earlier, as well.

Click the 'View all uploads' link on the page.

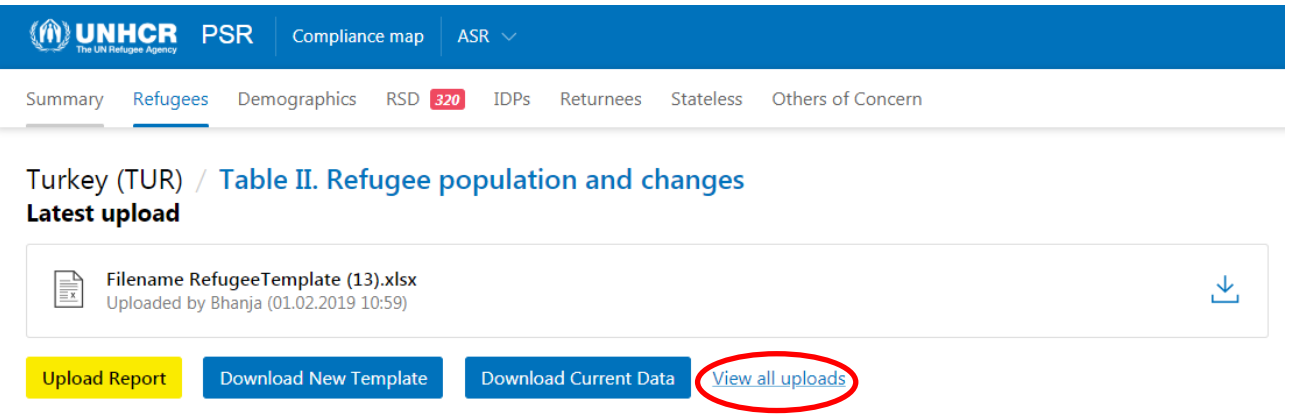

A dialog box will appear with the files listed by submission date and time (most recent at the top). Click the download icon next to the file name to download that file.

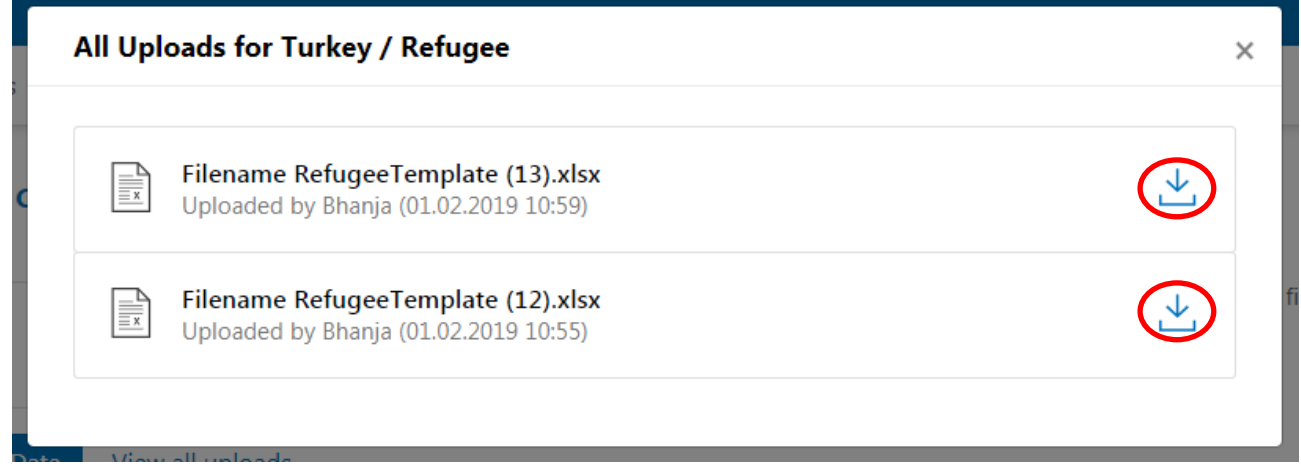

If you would like to begin with a new template, you can do so by clicking the 'Download New Template' link. This will allow you to access a new template with the prepopulated start year data as many times as necessary throughout the process.

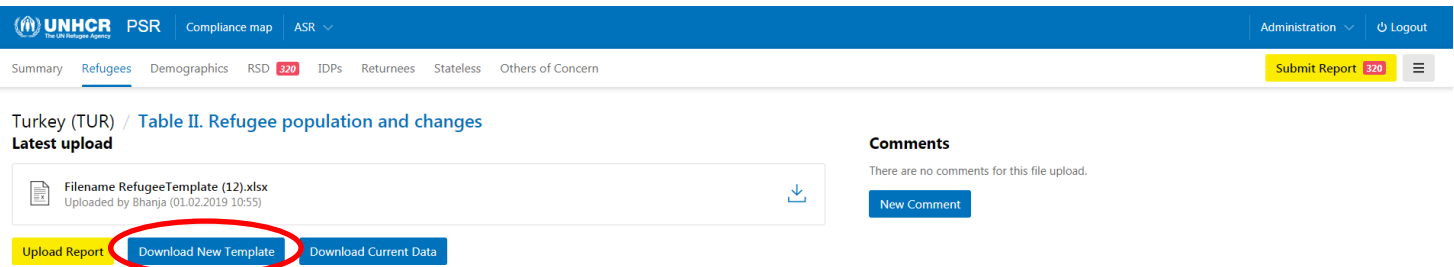

When you are ready to update the data, upload the file using the 'Upload Report' button on the page, and the application will update the information on the page based on the numbers provided in the last uploaded file.

#### <span id="page-13-0"></span>**Comments**

Throughout the reporting process, you can submit complementary information that may be needed using the New Comment button. It is important to share any notes and comments related to the data provided as well as explain what particular data cover.

Unlike the previous statistical reports, the comments related to each table are to be noted in the Comments section of the under the respective table (i.e. the comments to the Refugee table should be provided using the Comments link in the Refugees tab). On each tab, you can leave comments that are relevant for that table in the associated comments section.

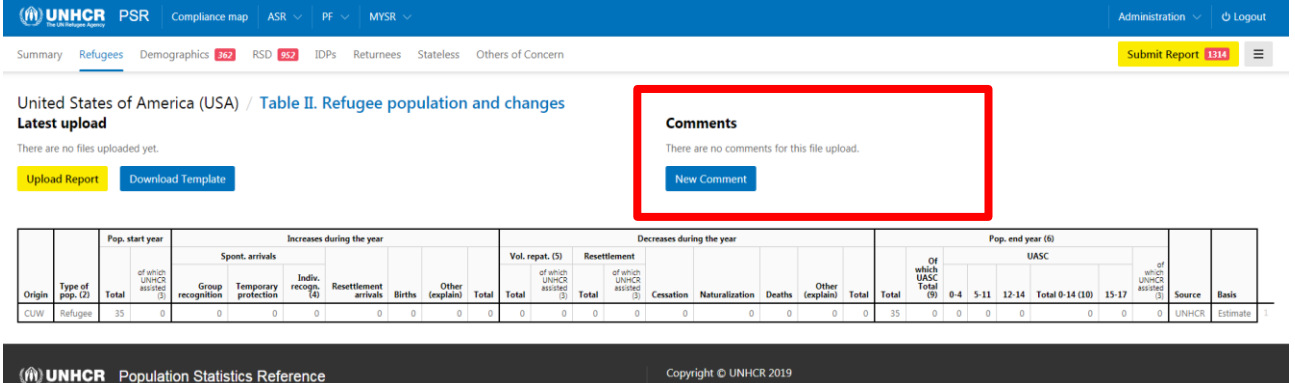

To leave a comment, click the New Comment button and a dialog box will appear.

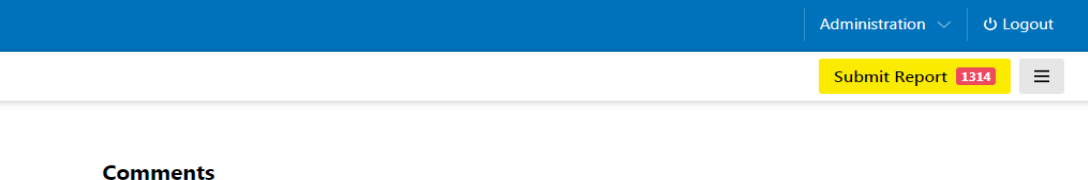

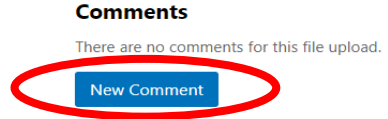

Enter the information in the textbox, and click the Post comment button. To exit the dialog box before posting the comment, click the Cancel button or the X in top right-hand corner of the dialog box.

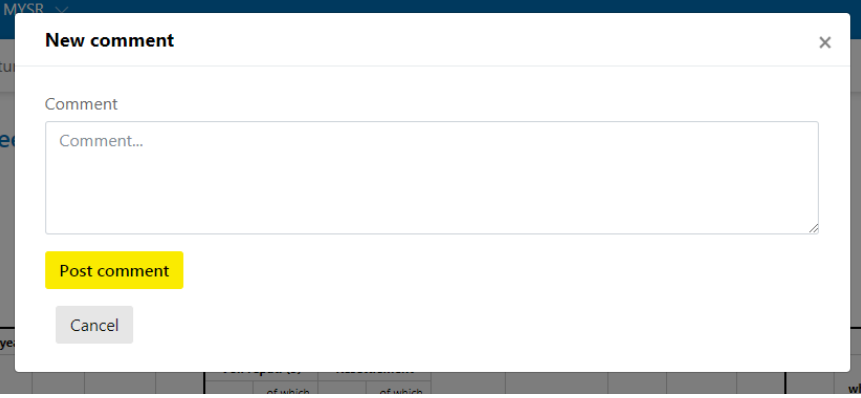

Under the designated Comments section on the page, you can see the last comment submitted, including the time and date of submission, as well as, the user that submitted the comment.

To view all comments, click the View all comments button.

# **Comments**

Test

by bhanja, 29.01.2019 09:08

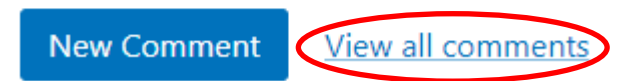

A dialog box will appear, where you can view all the comments for the related table in the section. To exit the window, click the X button in the top right-hand corner.

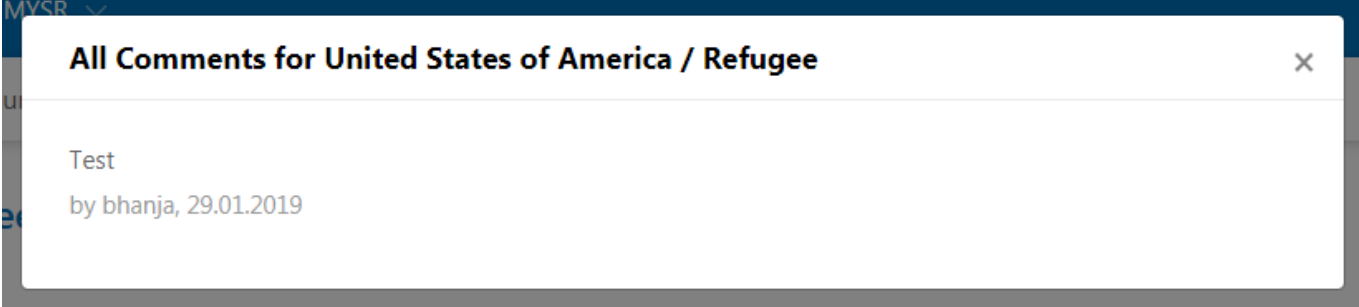

The comments can be updated before the submission of the statistical report. In order to update the comment you need to click to the New Comment link. You will see a window with your last comment, which you can edit or add a new comment.

### <span id="page-14-0"></span>**Demographics** Table III. Population of concern to UNHCR

If you have any questions on downloading, working with, or uploading the Excel template, making changes to data or making comments, please refer to the **Refugees - Table II. Refugee populations and changes** section (Page 7) of this guide.

#### <span id="page-15-0"></span>**Locations**

To access information on locations, click the grey menu icon, as outline below.

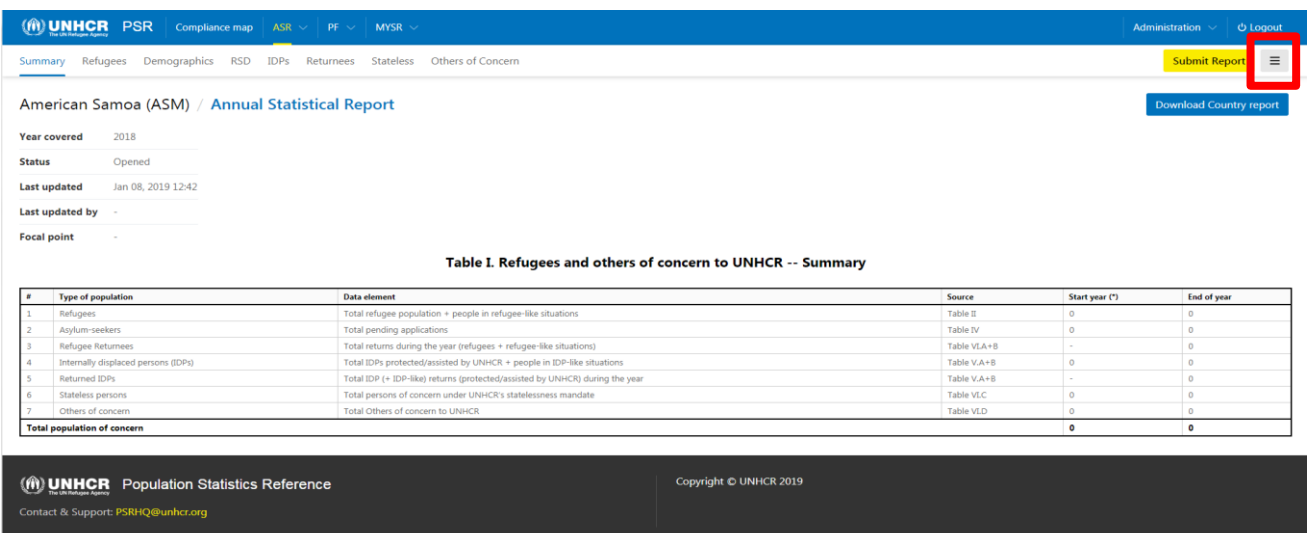

#### Viewing Locations

To view all the locations in your country, click the view locations option from the dropdown list, as outlined below.

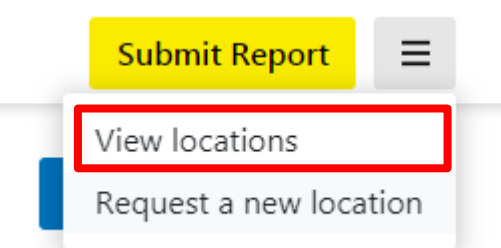

A new page will appear with a full list of specified locations in your country. These locations will populate the location options in the Demographic excel sheets.

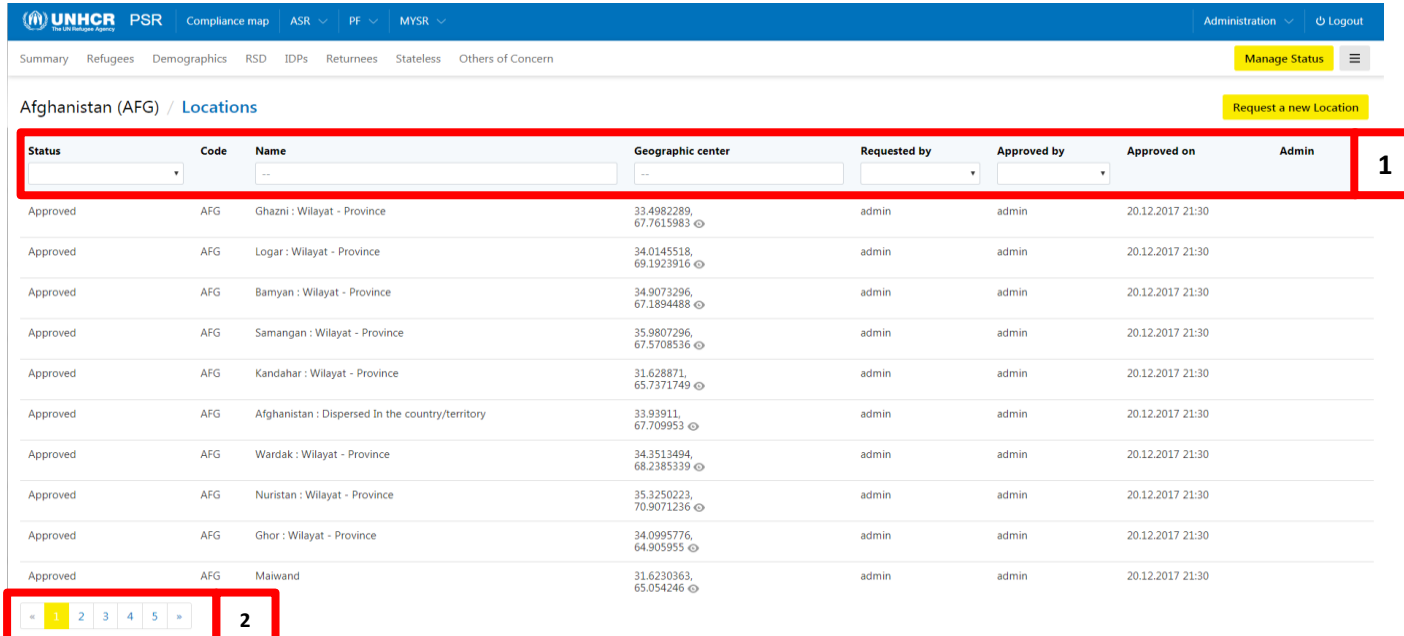

You can search through the list of locations with the bar at the top of the list, as outlined in red and indicated by the number 1. You can search by status: Approved, Not approved; by name; by geographic center; by which user requested it; by which user approved it.

You can also look through the list using the arrows and page numbers of at the bottom left-hand corner of the page, as outlined in red and indicated by the number 2.

View the geographic center on a map by clicking the 'eye' icon, next to the longitudinal and latitudinal coordinates on the list.

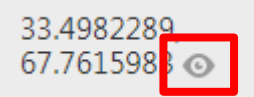

A dialog box will appear with a map and a pin on the location selected to be viewed. In this dialog box, you can explore the geographic center and the surrounding area using the icons indicated in the image below.

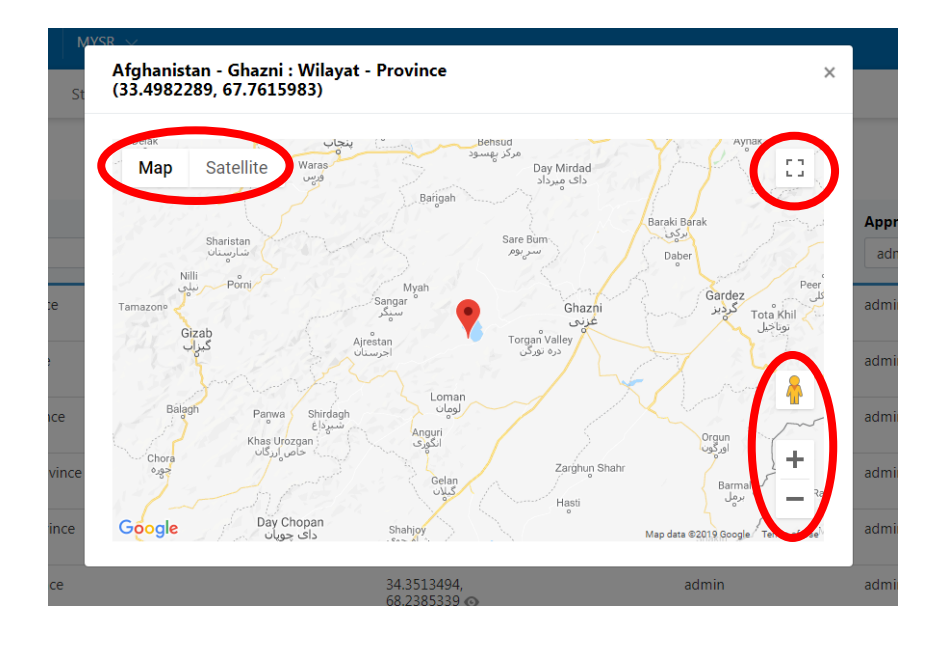

Requesting a new location

If you discover that a location you require is does not appear on the platform, you can request a new location by clicking the Request a new location option from the dropdown list, as outlined below.

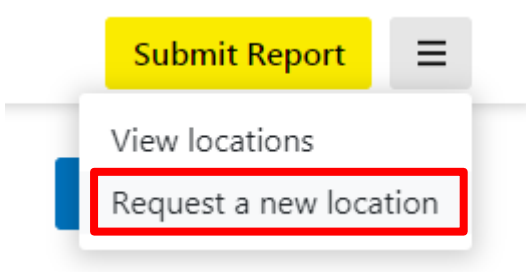

You can also request a new location by clicking the yellow Request a new Location button in the top right-hand corner of the Locations page for the country of interest.

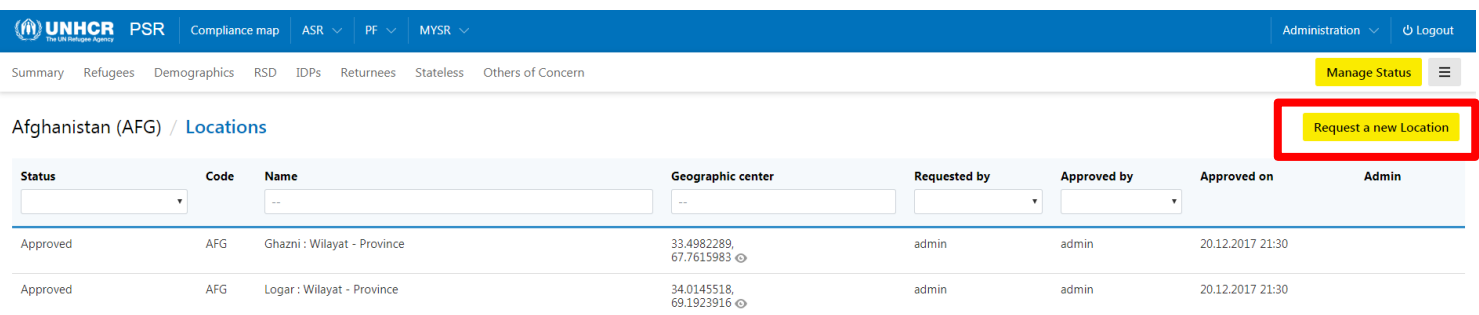

A dialog box will appear on the screen.

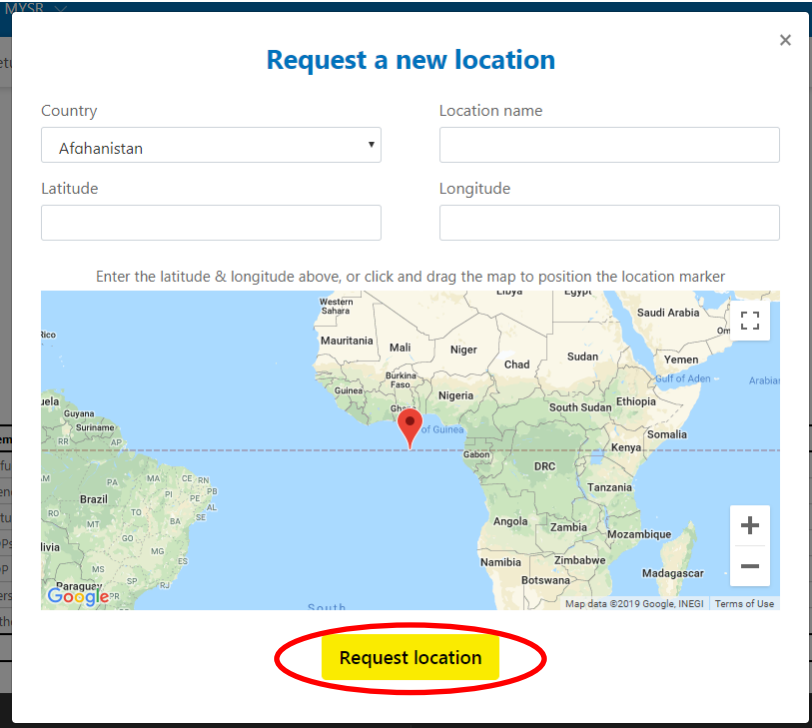

Enter the country, location name, latitude and longitude for the new location. Use the map to visually select latitude and longitude if the coordinates are unknown.

Once all the information is entered, complete the request by clicking the yellow 'Request location' button at the bottom of the dialog box.

The requested location will need to be approved by the administrators. You can view the approval status on the Locations page for the country, which you will find by following the instructions outlined in the beginning of this section.

# <span id="page-17-0"></span>Refugee Status Determination

<span id="page-17-1"></span>Table IV. Individual asylum applications and refugee status determination

If you have any questions on downloading, working with, or uploading the Excel template, making changes to data or making comments, please refer to the **Refugees - Table II. Refugee populations and changes** section (Page 7) of this guide.

When you first select the RSD tab, the page will appear as shown below. No tables will appear on the screen when you begin.

To start entering the RSD data, click the Download New Template link, as you have done in previous sections.

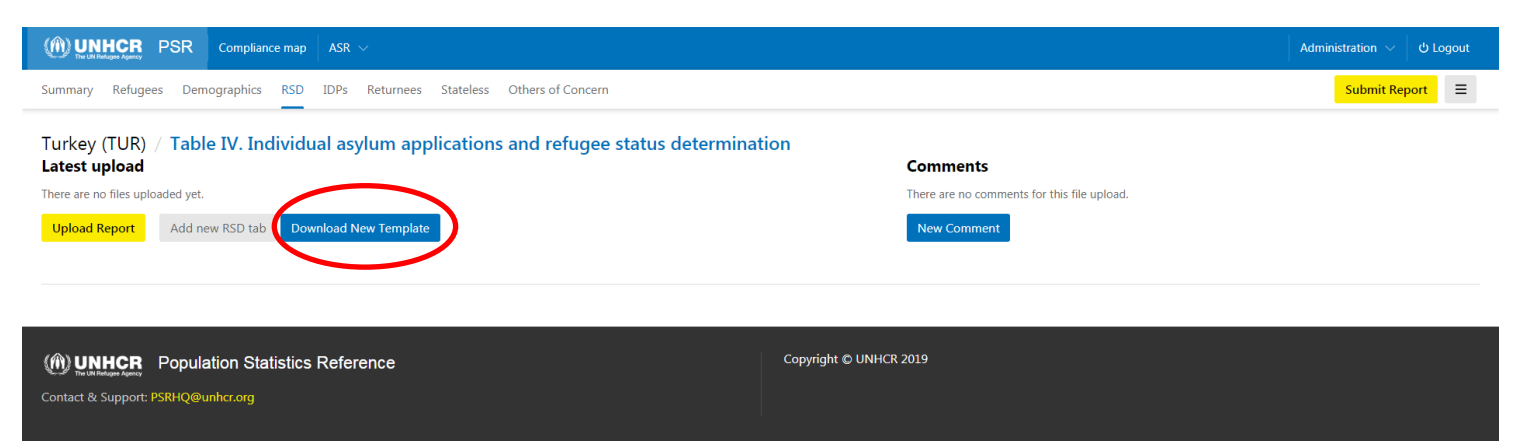

Open the downloaded excel template.

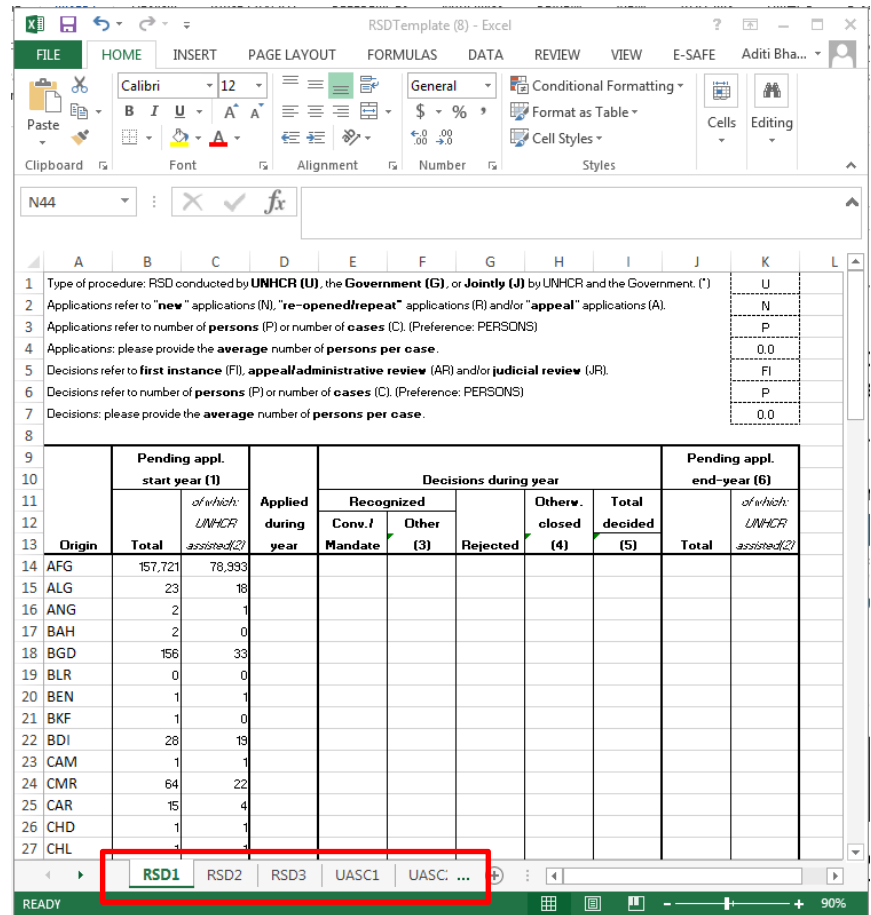

You will see that there are 6 sheets, one for each of the standard RSD and UASC tables. Enter the data in the excel template. DO NOT change the tabs or columns in the excel sheet.

Upload the file using the upload report link on the RSD page. If you have trouble with the upload and download steps, please refer to the Refugee Section of this user guide.

Once you upload the data, the page will be populated with the information you have entered and tabs will appear on the RSD page corresponding to each table/sheet.

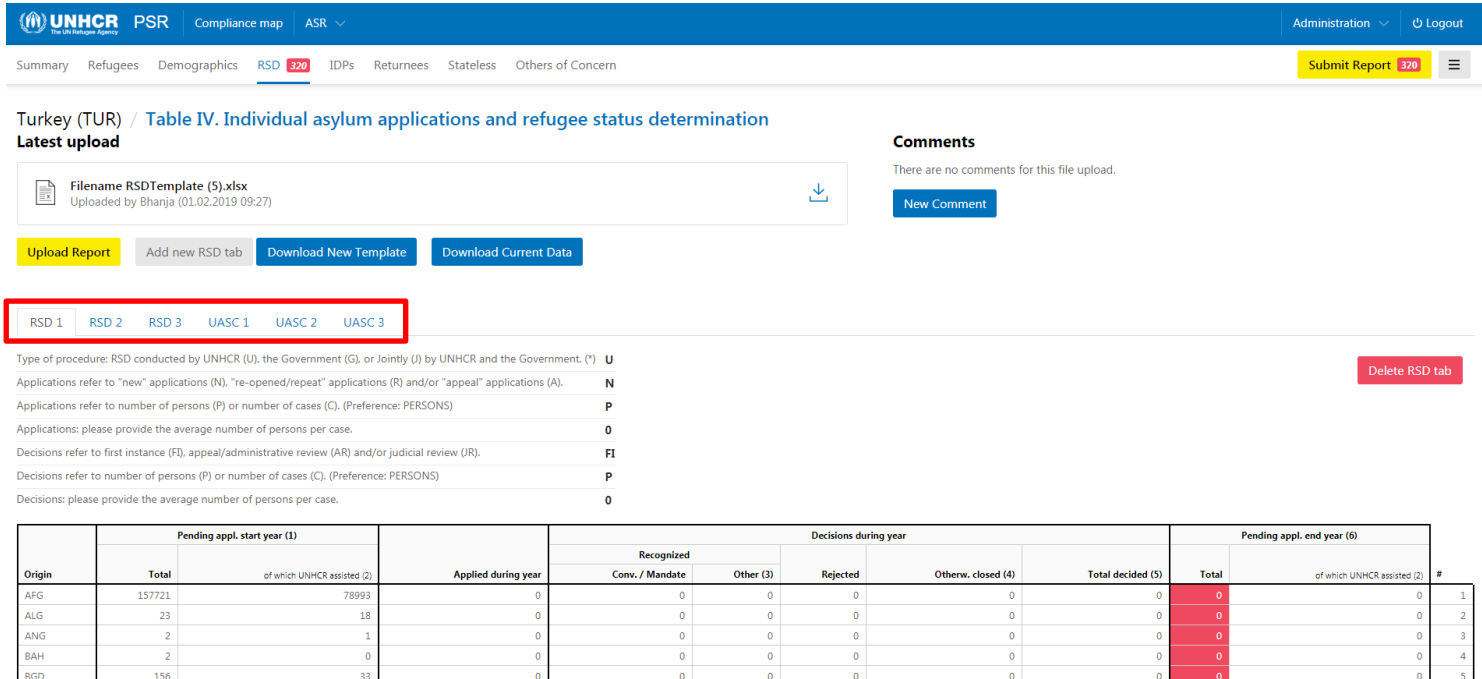

If you want to make changes to the number or types of tables in the RSD section, you can do so by using the 'Add new RSD tab' button or the 'Delete RSD tab' button.

To add a new RSD table, click the 'Add new RSD tab' button, and a dialog box will appear. Enter the appropriate information for each of the fields. Then, click the 'Add RSD Tab' button at the bottom of the box.

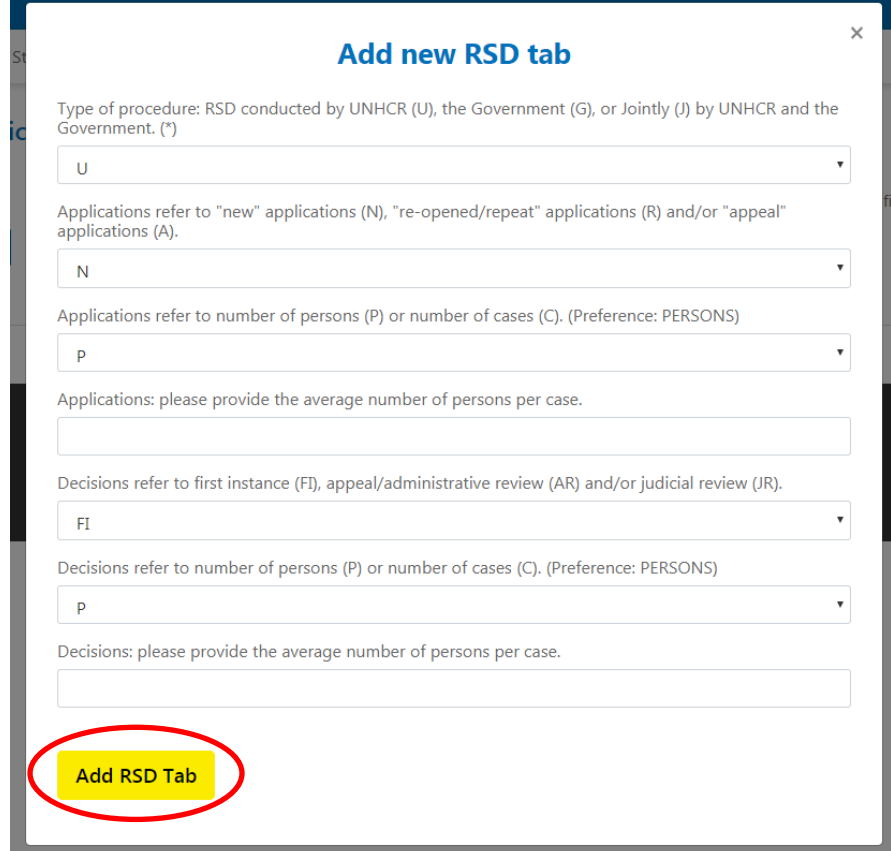

To delete a RSD table, select the tab that corresponds to the table use wish to remove. On the left side, you will see the red 'Delete RSD Tab' button. Click the button and the tab and the table will be removed from the page.

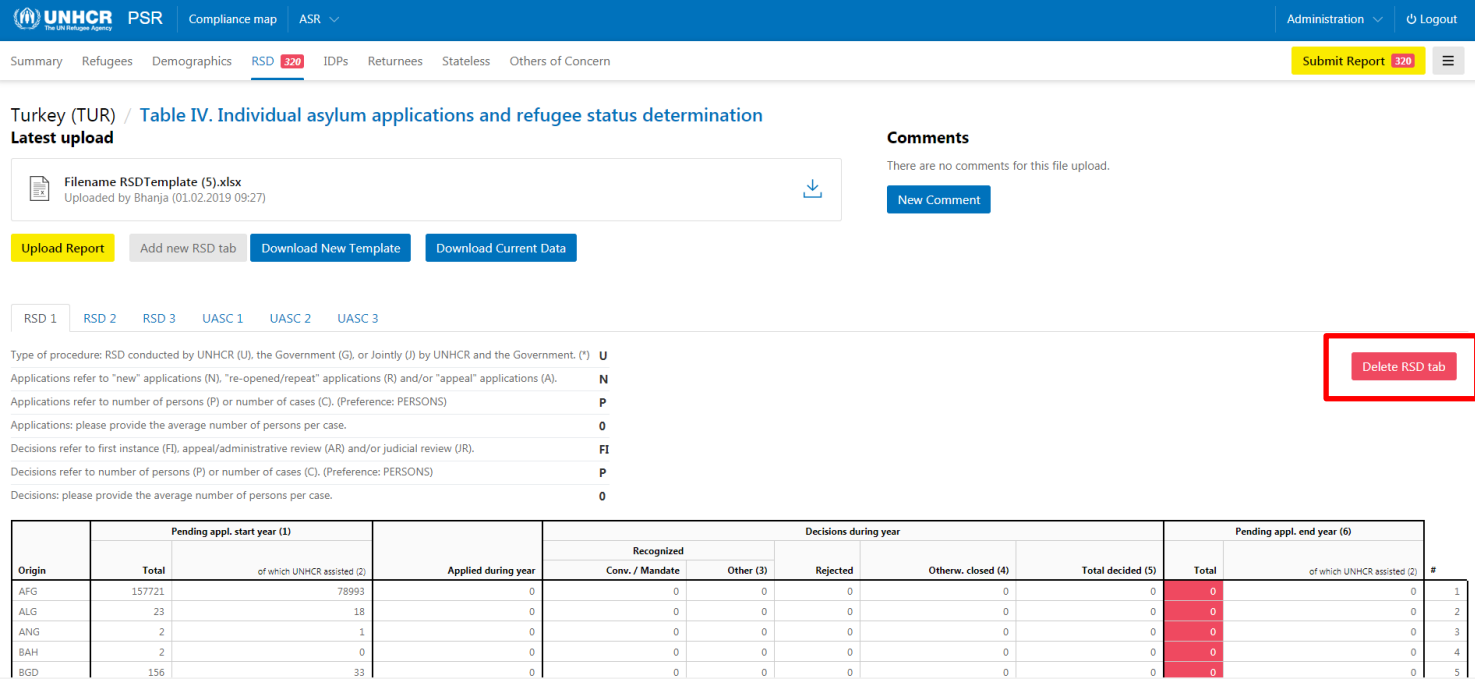

You can download a version of that data that reflects the changes made to the RSD tables in the PSR application by clicking the 'Download Current Data' button.

 $\frac{0}{33}$ 

156

 $\frac{0}{0}$ 

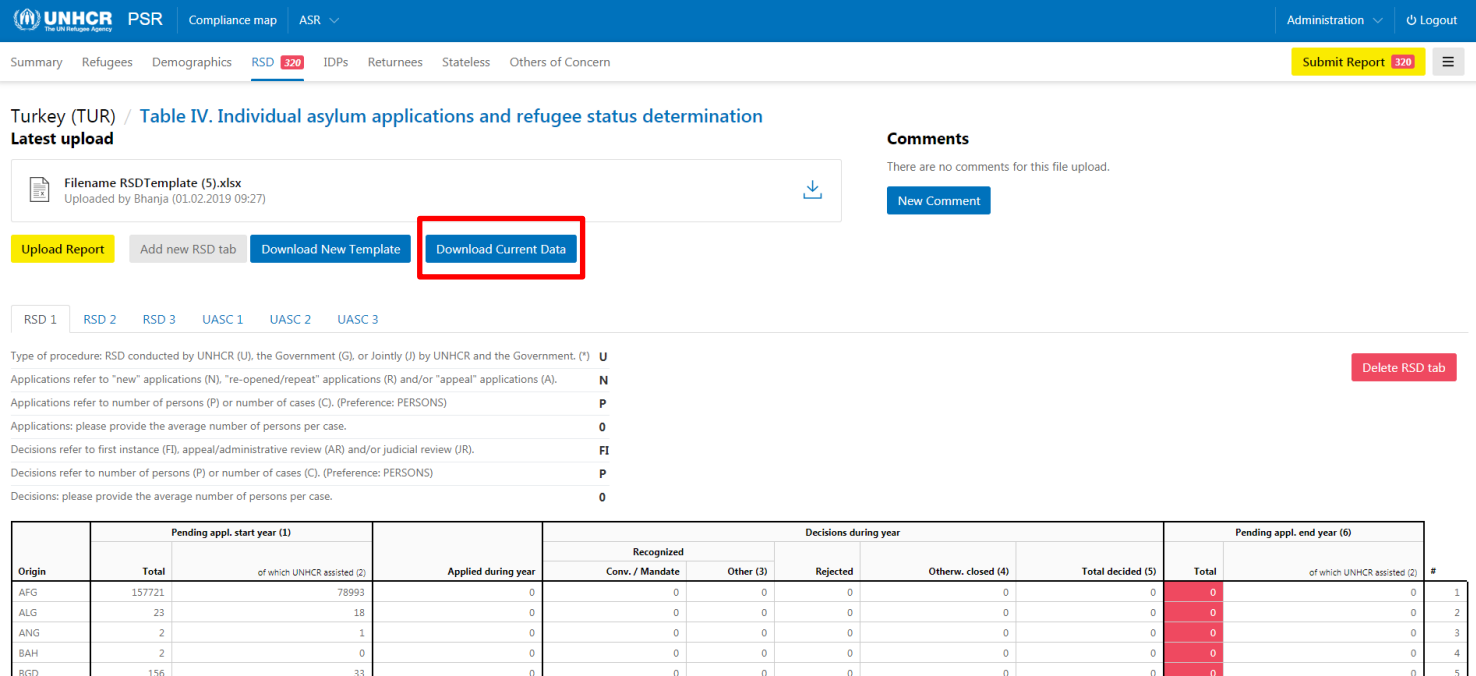

For a new RSD tab to appear in the Excel template from the 'Download Current Data' link, the properties of the RSD tab must be unique.

# <span id="page-21-0"></span>Internally Displaced Persons

<span id="page-21-1"></span>Table V. Individual asylum applications and refugee status determination

If you have any questions on downloading, working with, or uploading the Excel template, making changes to data or making comments, please refer to the **Refugees - Table II. Refugee populations and changes** section (Page 7) of this guide.

For the IDP tables, you have four sub-tables to complete IDPs A. B. C. and D. On the IDP page, you will see four tabs corresponding to each table.

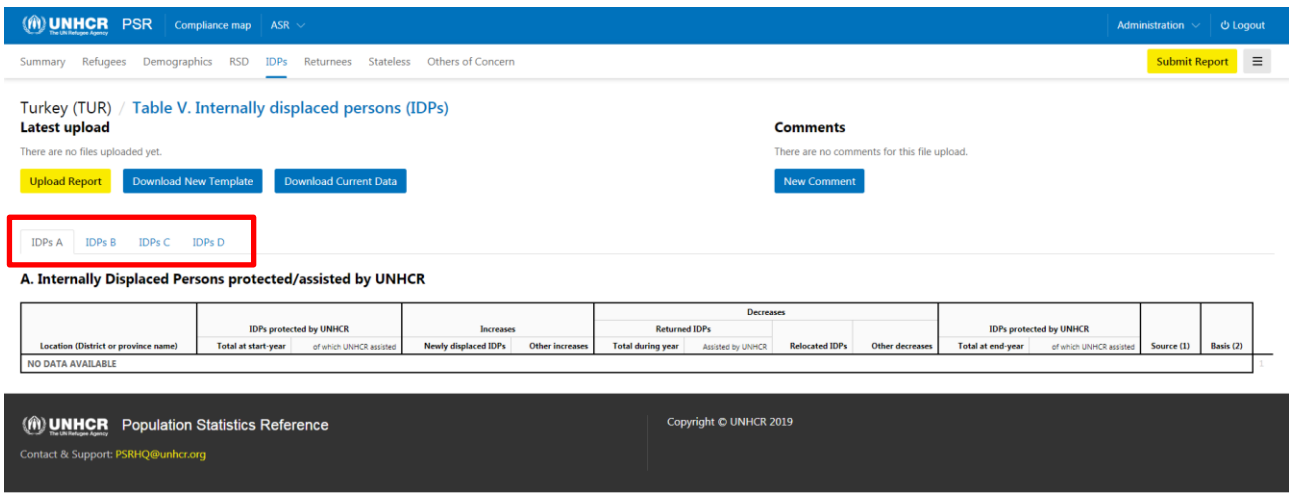

When you download the initial template, the excel file will contain 4 sheets, each corresponding to the aforementioned tables. DO NOT change the tabs or columns in the excel sheet.

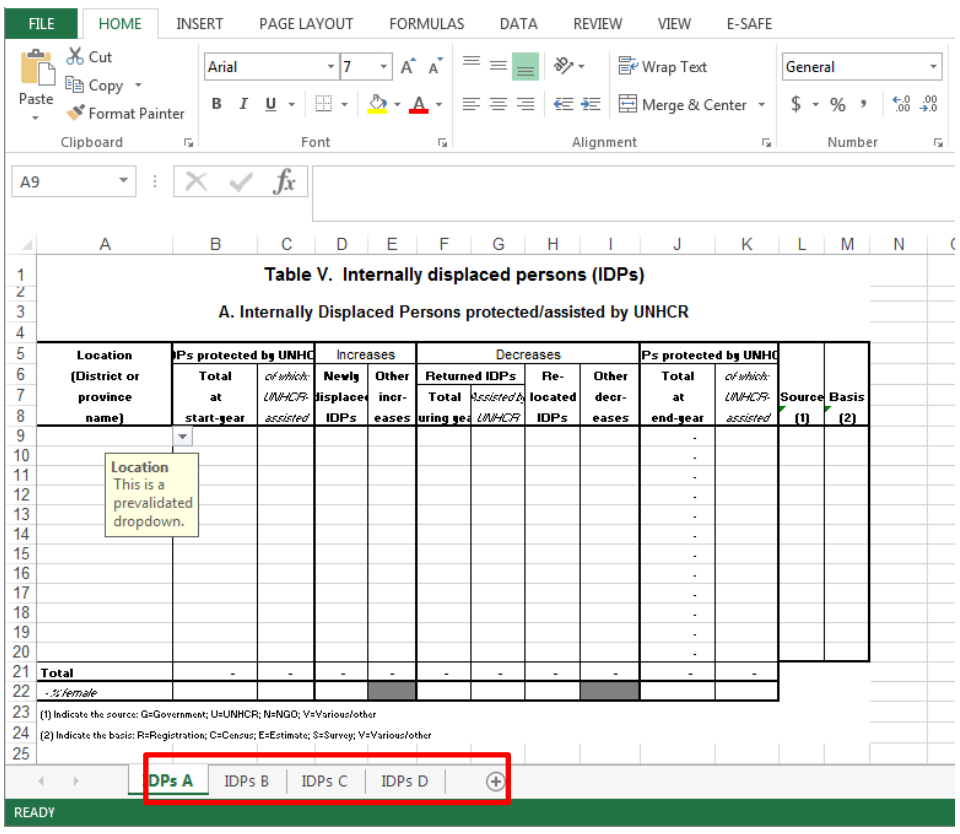

When you upload the data, the tabs on the page will be populated with the information you entered on the corresponding sheet. Use the tabs to view each table.

Table V.A+B

Table VI.C

rable VI.

### <span id="page-22-1"></span><span id="page-22-0"></span>Returnees, Stateless, and Others of Concern Table VI. – Table VIII.

If you have any questions on downloading, working with, or uploading the Excel template, making changes to data or making comments, please refer to the **Refugees - Table II. Refugee populations and changes** section (Page 7) of this guide.

#### <span id="page-22-2"></span>Submitting the Report

Returned IDPs

Stateless person

Others of cond Total population of concer

After all the required data are fulfilled, you can submit the full country report, by clicking the yellow Submit Report button at the top right-hand corner of the page.

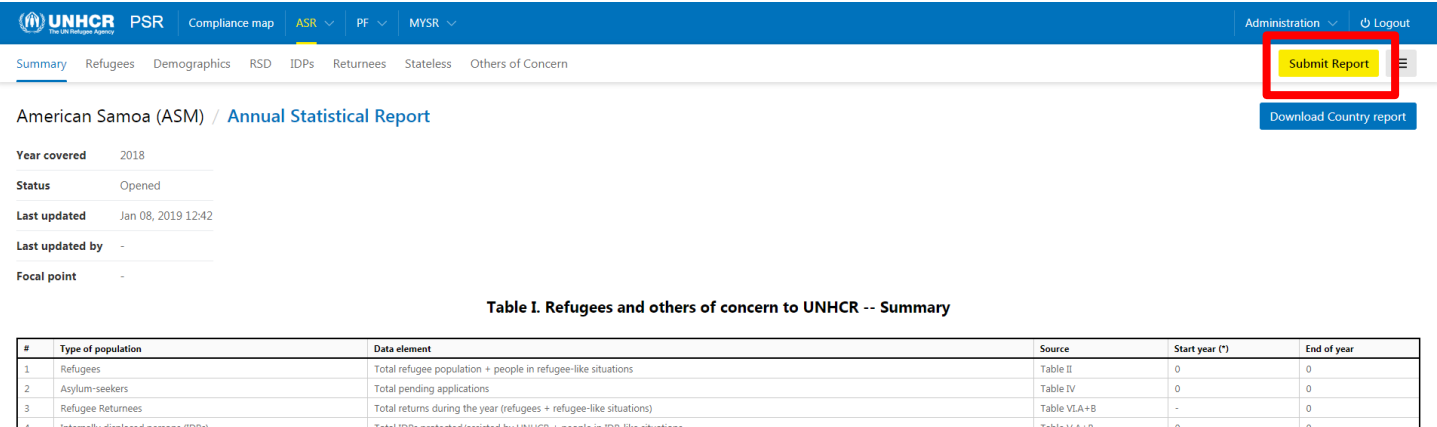

A dialog box will appear on the screen, where you can review the warnings and errors for the entire report specified by table. If the report has outstanding warnings or errors, you will not be able to submit. Once all warnings and errors are reduced to 0, you can click the Submit report button at the bottom of the screen.

Total IDP (+ IDP-like) returns (protected/assisted by UNHCR) during the ye

Total persons of concern under UNHCR's statelessness mandate

Total Others of concern to UNHCR

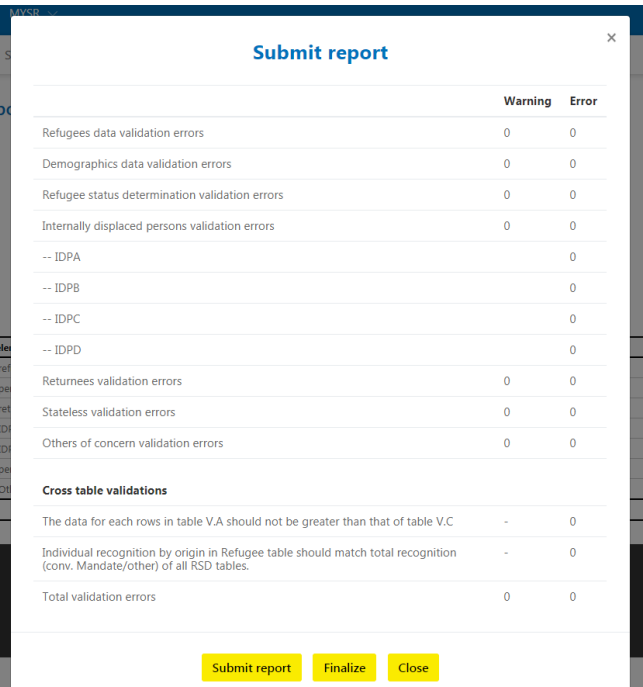

Once the country report has been submitting, you will not be able to make changes. The reviewer will finalize the information you have provided in the country report. After submitting, the status of the ASR in the Header window will change to Review and an automatic e-mail will be sent to the reviewer assigned for the particular country.